# Créer une étape réutilisable

La fonctionnalité Étape réutilisable consiste à créer des étapes seules, indépendantes et intégrables dans n'importe quel tutoriel. Ces étapes indépendantes sont modifiables à un seul endroit et la modification prend effet immédiatement sur tous les tutoriels dans lesquels ces étapes sont intégrées.

**B** Difficulty Very easy | **C** Duration 2 minute(s)

#### **Contents**

Step 1 - [Cliquez](#page-0-0) sur "Créer une page"

- Step 2 [Renseignez](#page-1-0) le contenu de l'étape
- Step 3 Ajoutez l'étape [réutilisable](#page-1-1) au sein d'un tutoriel
- Step 4 Retrouvez la liste de toutes vos étapes [réutilisables](#page-1-2)

Comments

## <span id="page-0-0"></span>Step 1 - Cliquez sur "Créer une page"

Cliquez sur le bouton "Créer une page" en haut à droite de chaque page.

Choisissez ensuite "Etape réutilisable" et choisissez une titre qui vous permettra d'identifier facilement l'étape. Ce titre doit être unique.

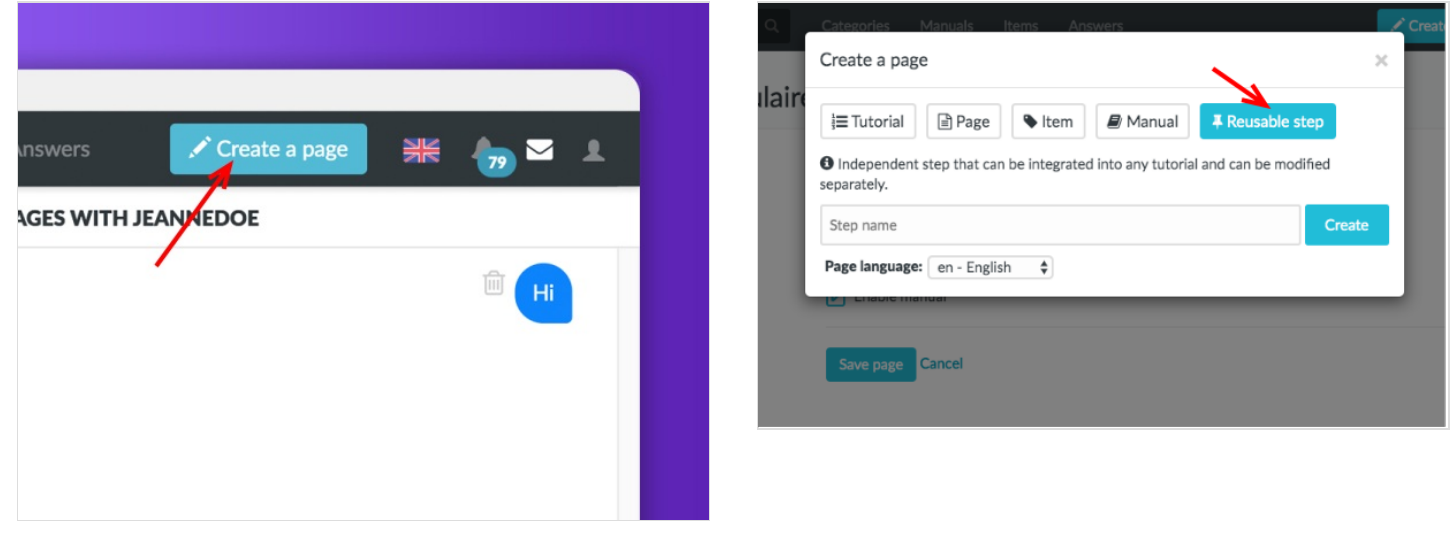

# <span id="page-1-0"></span>Step 2 - Renseignez le contenu de l'étape

Créez l'étape comme s'il s'agissait d'une étape normale au sein d'un tutoriel.

Renseignez les instructions à droite et ajoutez jusqu'à 6 images à gauche.

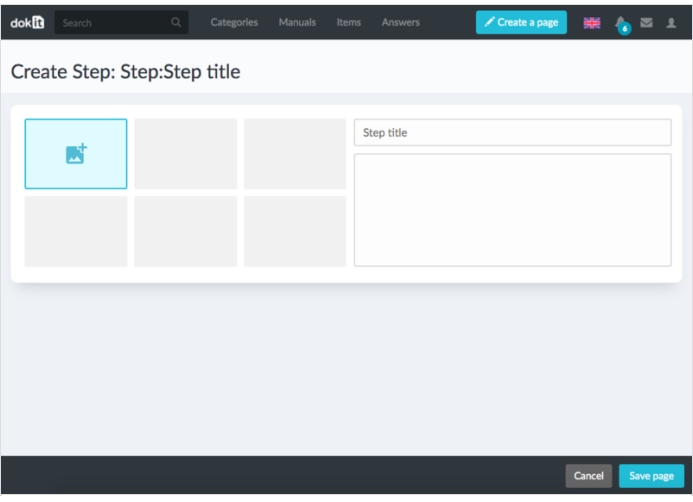

## <span id="page-1-1"></span>Step 3 - Ajoutez l'étape réutilisable au sein d'un tutoriel

Lorsque vous éditez une étape au sein de n'importe quel tutoriel, choisissez s'il s'agit d'une étape dites "normale" ou "réutilisable".

Choisissez "Réutilisable", recherchez l'étape à ajouter avec son titre.

Tada ! L'étape réutilisable est ajoutée à votre tutoriel.

Gestion de l'international : Vous pouvez traduire l'étape réutilisable normalement (voir ce [tutoriel](https://help.dokit.app/wiki/Traduire_une_page)). Ensuite, si vous traduisez le tutoriel, l'étape réutilisable ajoutée dans la bonne langue.

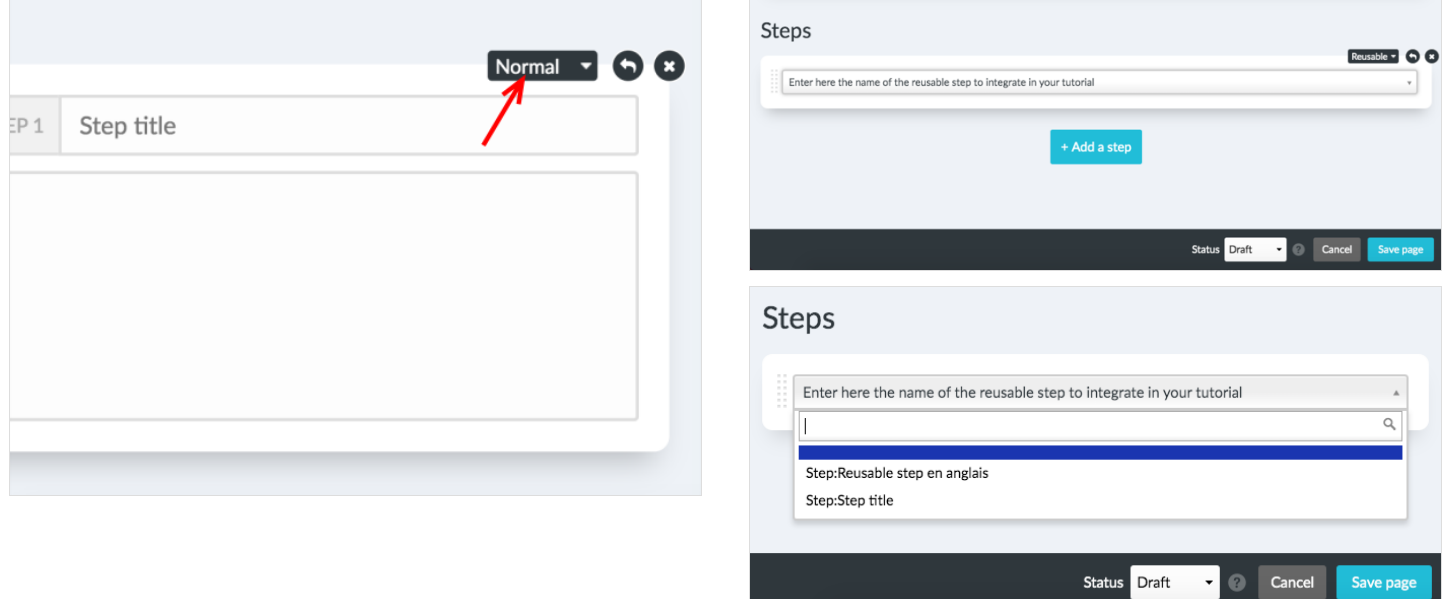

# <span id="page-1-2"></span>Step 4 - Retrouvez la liste de toutes vos étapes réutilisables

Vous pouvez retrouvez la liste de toutes vos étapes réutilisables sur la page Dokit:ReusableStep